# **E**hipsmall

Chipsmall Limited consists of a professional team with an average of over 10 year of expertise in the distribution of electronic components. Based in Hongkong, we have already established firm and mutual-benefit business relationships with customers from,Europe,America and south Asia,supplying obsolete and hard-to-find components to meet their specific needs.

With the principle of "Quality Parts,Customers Priority,Honest Operation,and Considerate Service",our business mainly focus on the distribution of electronic components. Line cards we deal with include Microchip,ALPS,ROHM,Xilinx,Pulse,ON,Everlight and Freescale. Main products comprise IC,Modules,Potentiometer,IC Socket,Relay,Connector.Our parts cover such applications as commercial,industrial, and automotives areas.

We are looking forward to setting up business relationship with you and hope to provide you with the best service and solution. Let us make a better world for our industry!

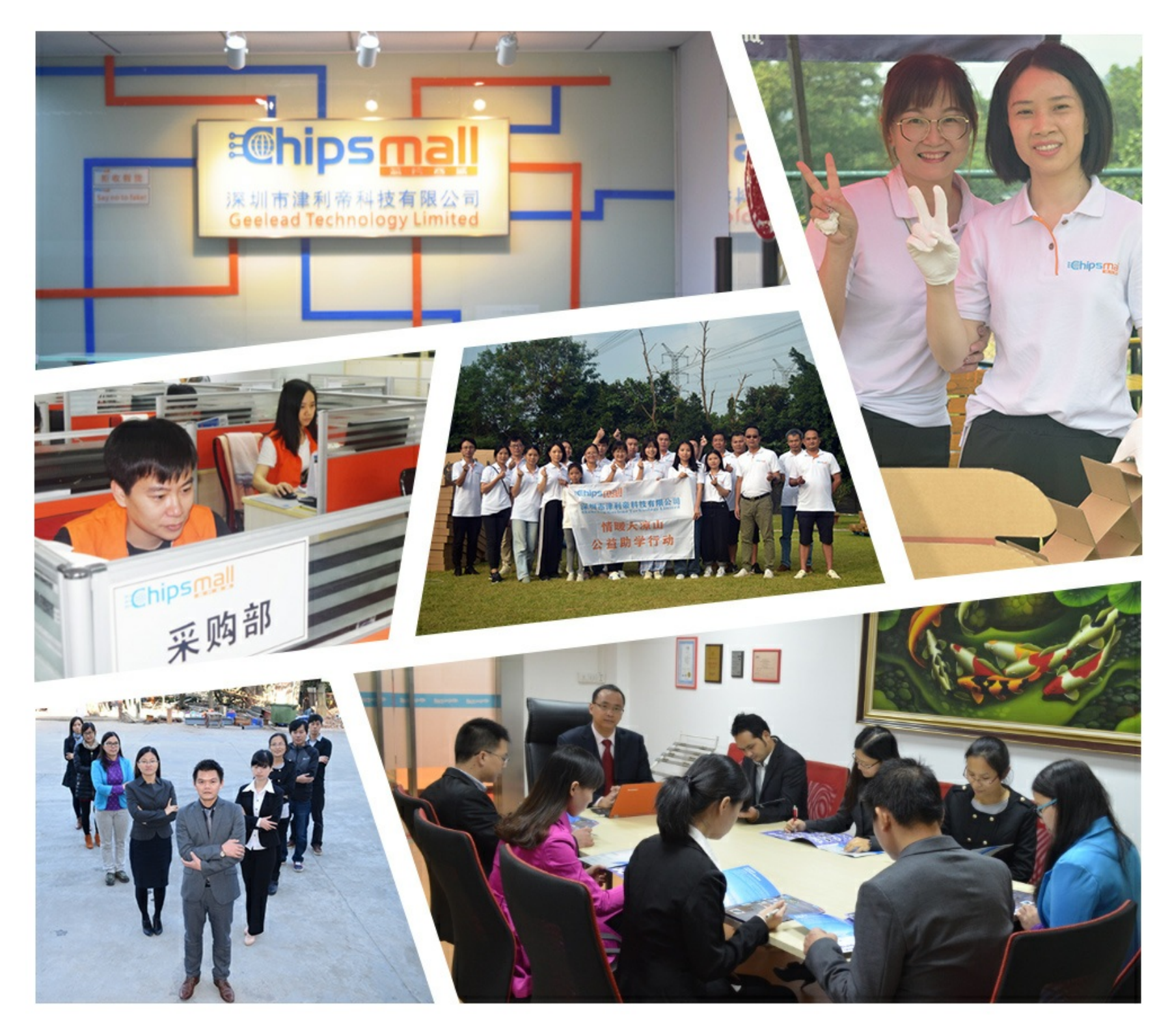

# Contact us

Tel: +86-755-8981 8866 Fax: +86-755-8427 6832 Email & Skype: info@chipsmall.com Web: www.chipsmall.com Address: A1208, Overseas Decoration Building, #122 Zhenhua RD., Futian, Shenzhen, China

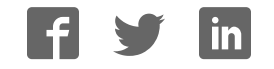

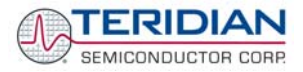

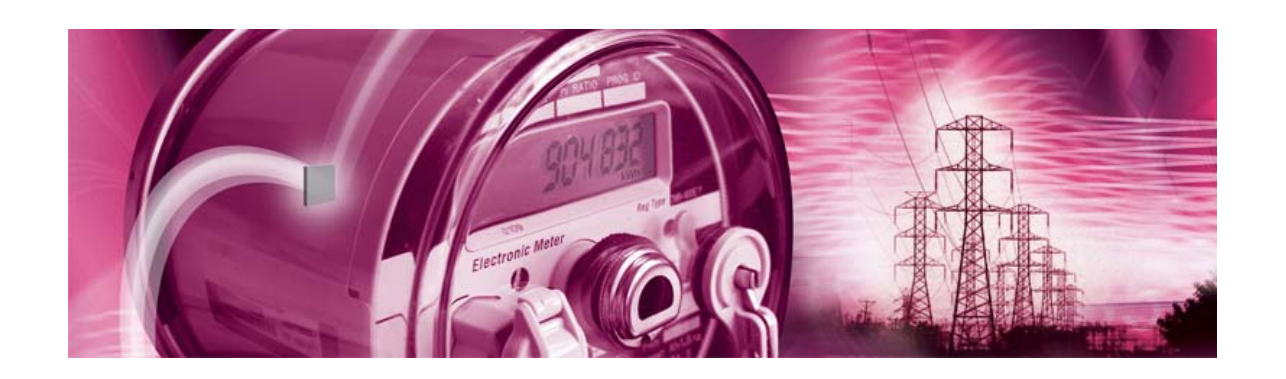

# **71M6531 Demo Board**

**USER'S MANUAL** 

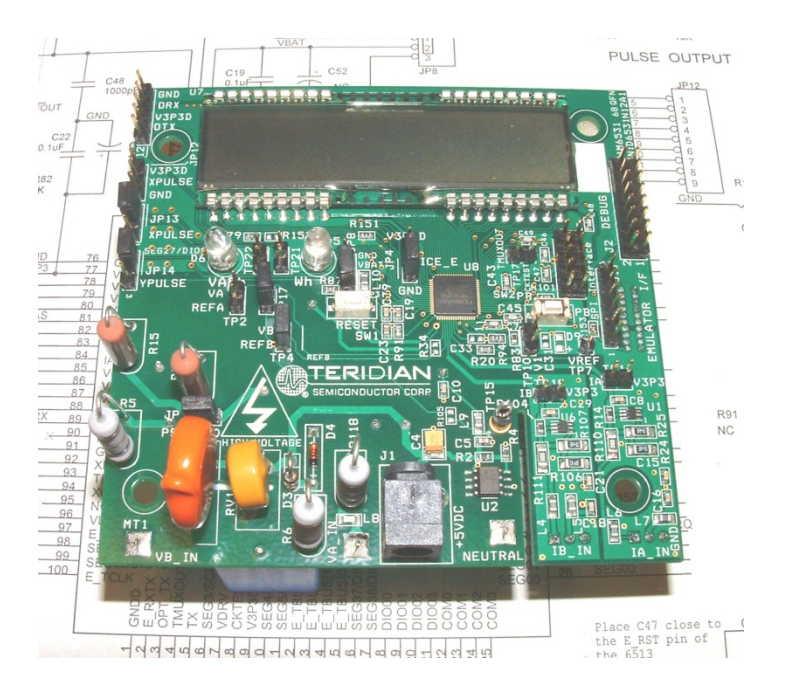

**6/2/2008 5:23:00 PM**

**v1.5**

#### **TERIDIAN Semiconductor Corporation**

6440 Oak Canyon Rd., Suite 100 Irvine, CA 92618-5201 Phone: (714) 508-8800 ▪ Fax: (714) 508-8878 <http://www.teridian.com/> meter.support@teridian.com

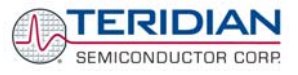

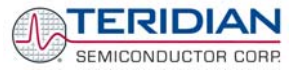

TERIDIAN Semiconductor Corporation makes no warranty for the use of its products, other than expressly contained in the Company's warranty detailed in the TERIDIAN Semiconductor Corporation standard Terms and Conditions. The company assumes no responsibility for any errors which may appear in this document, reserves the right to change devices or specifications detailed herein at any time without notice and does not make any commitment to update the information contained herein.

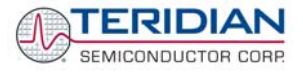

# **71M6531**

Single-Phase Energy Meter IC

DEMO BOARD

# **USER'S MANUAL**

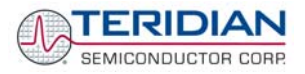

# **Table of Contents**

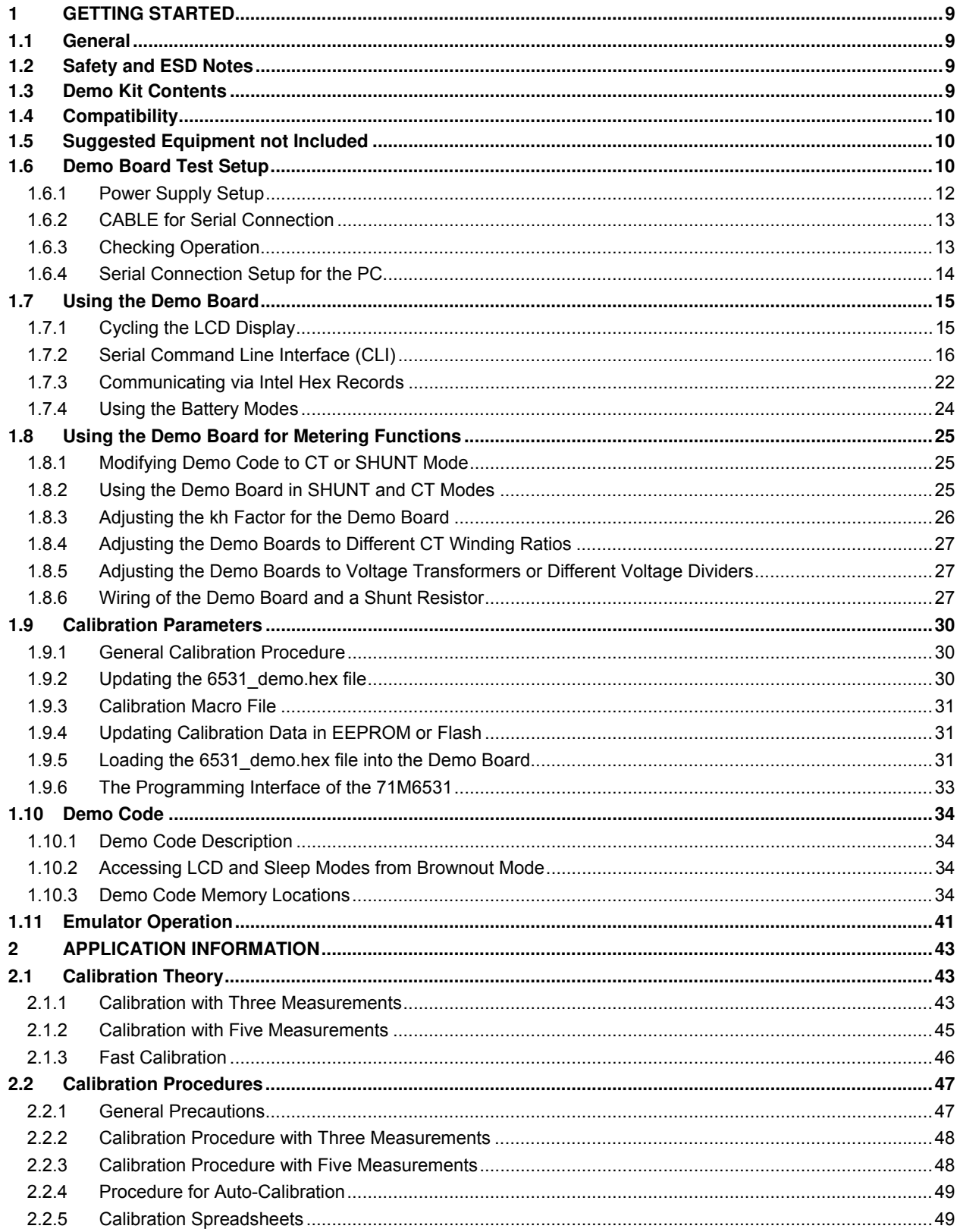

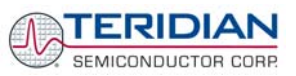

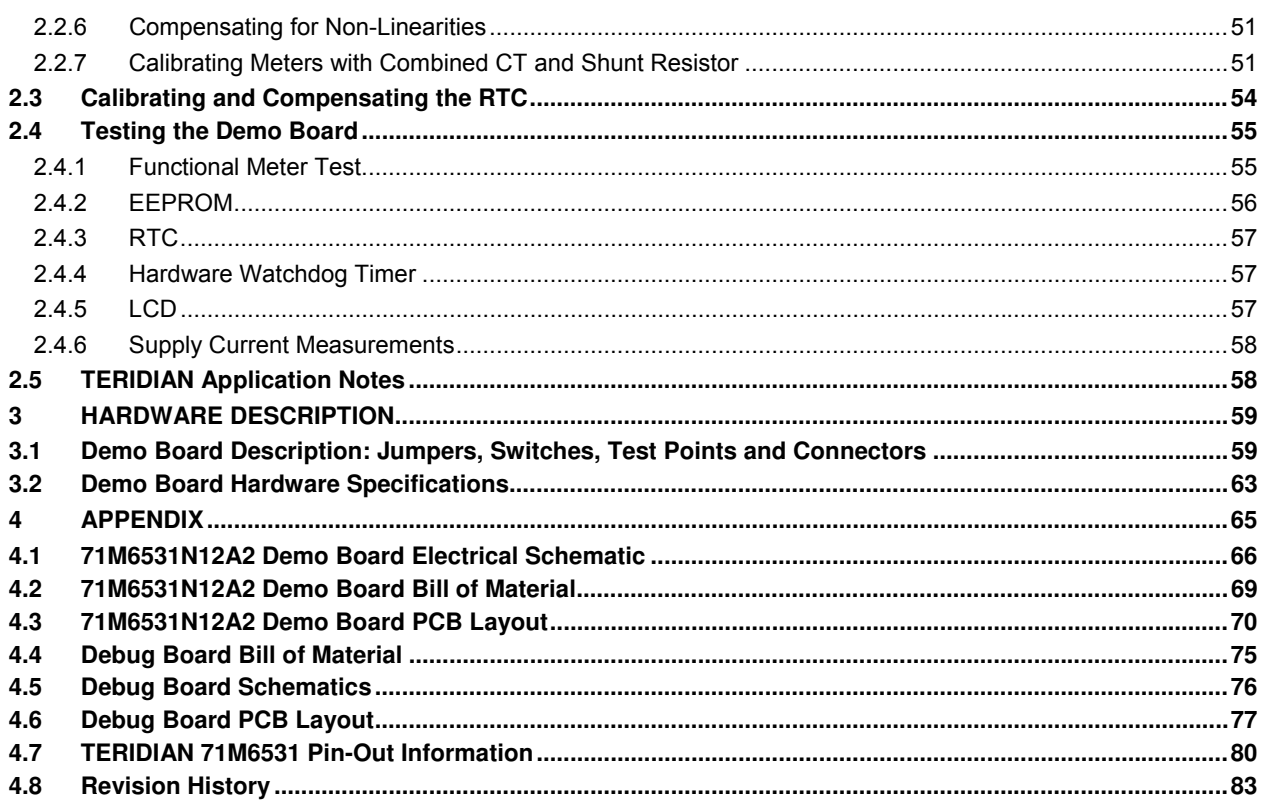

# **List of Figures**

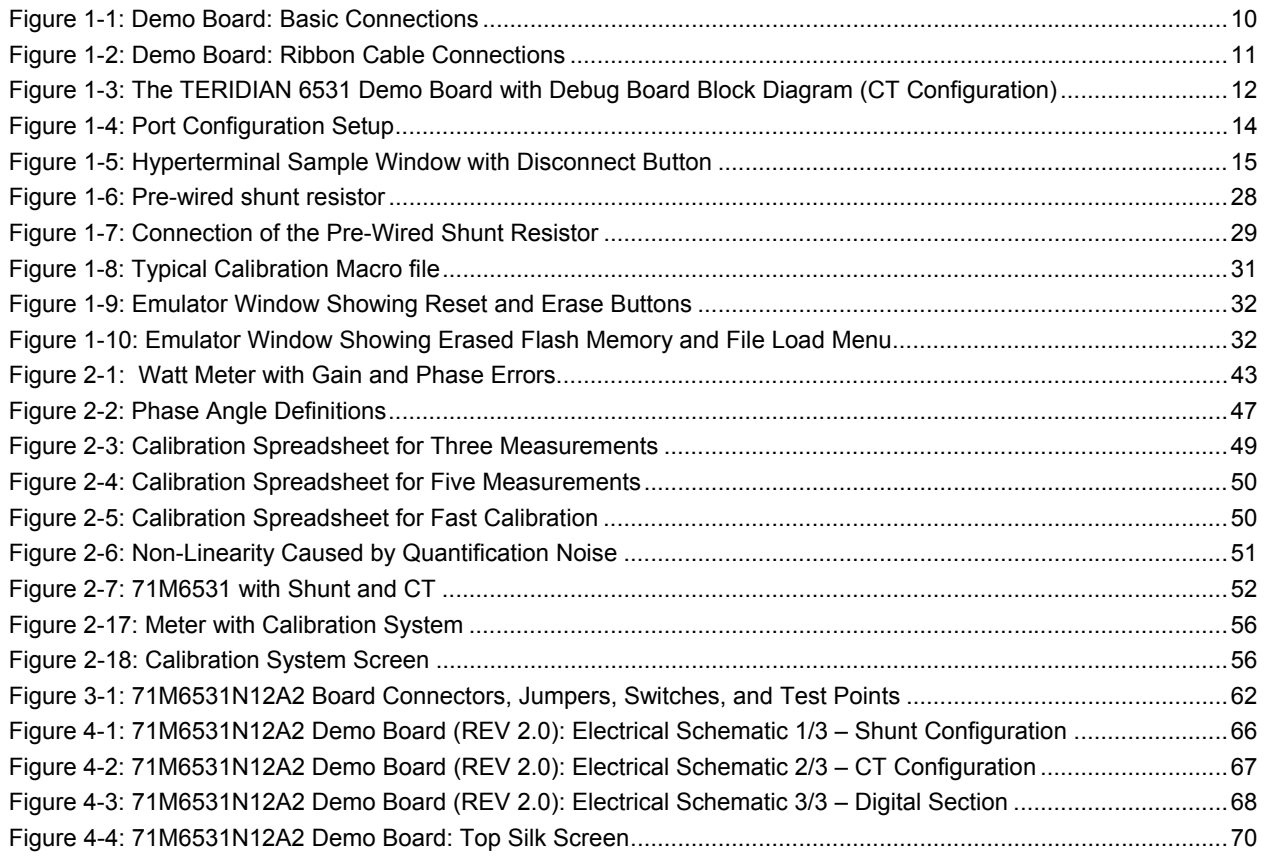

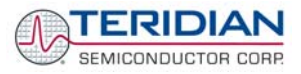

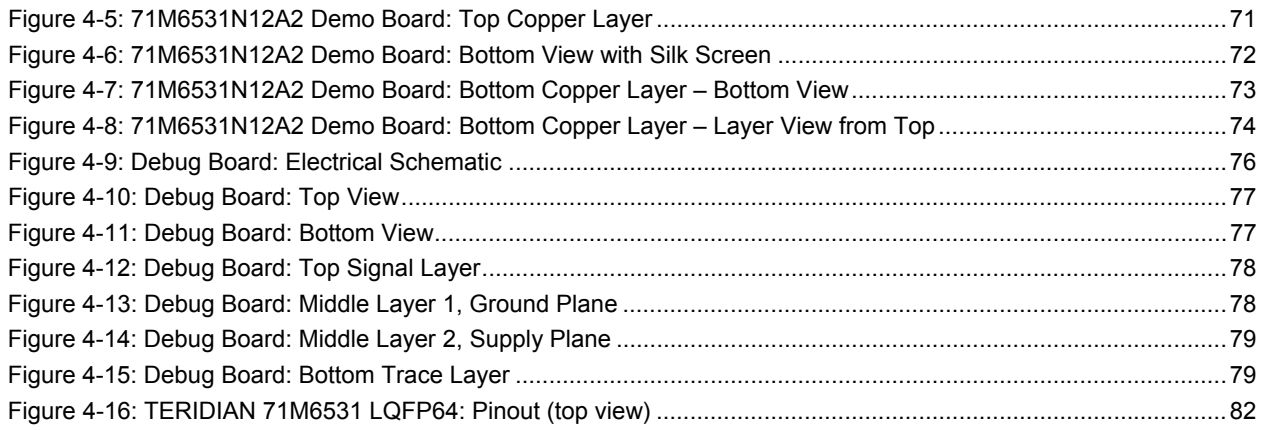

# **List of Tables**

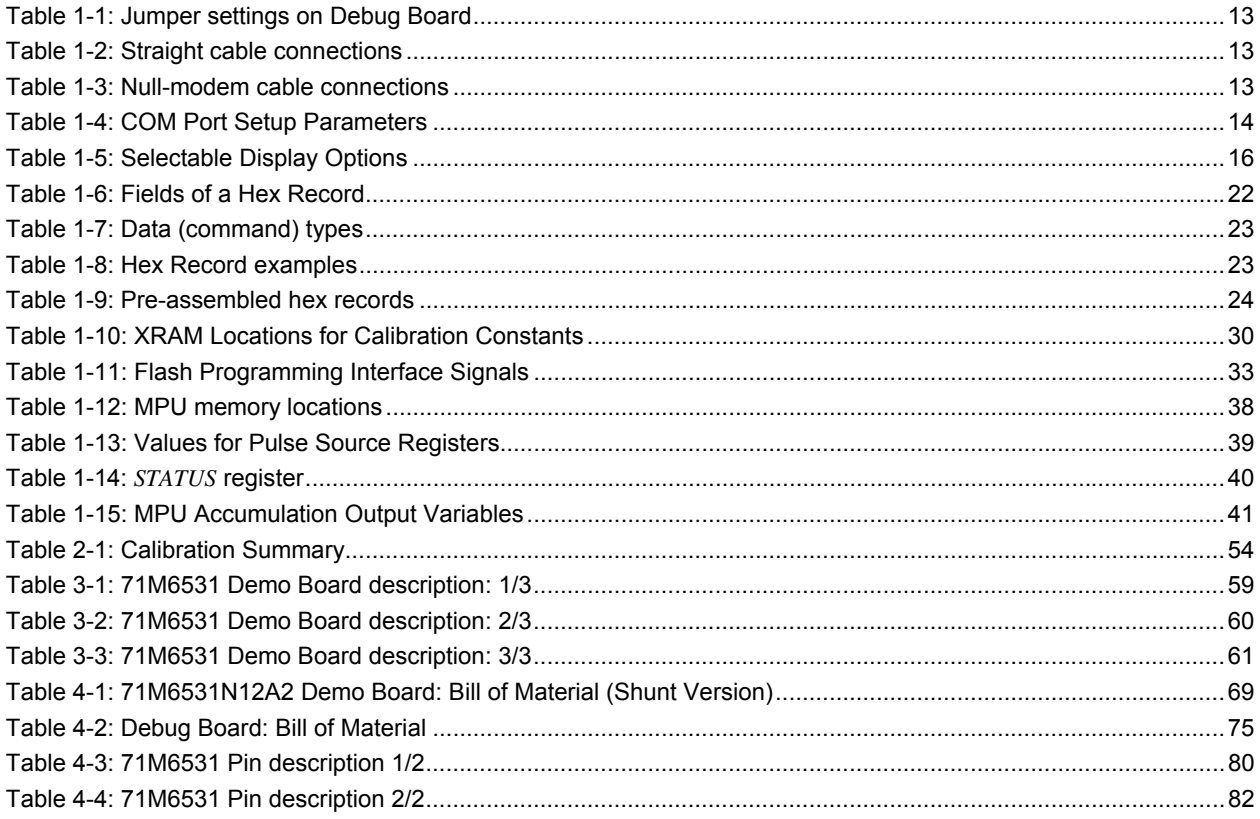

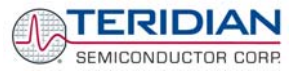

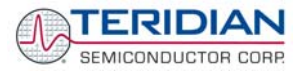

# 1

# <span id="page-9-0"></span>**1 GETTING STARTED**<br>1.1 GENERAL

# **1.1 GENERAL**

The TERIDIAN Semiconductor Corporation (TSC) 71M6531 Demo Board is an energy meter IC demonstration board for evaluating the 71M6531D/F device for residential electronic energy metering applications. It incorporates a 71M6531D/F integrated circuit, peripheral circuitry such as a serial EEPROM, emulator port, and on-board power supply as well as a companion Debug Board that allows a connection to a PC through a RS232 port. The Demo Board allows the evaluation of the 71M6531D/F energy meter controller chip for measurement accuracy and overall system use.

The board is pre-programmed with a Demo Program (file name 6531\_demo.hex) in the FLASH memory of the 71M6531D/F IC. This embedded application is developed to exercise all low-level functions to directly manage the peripherals and CPU (clock, timing, power savings, etc.).

# **1.2 SAFETY AND ESD NOTES**

Connecting live voltages to the Demo Board system will result in potentially hazardous voltages on the Demo Board.

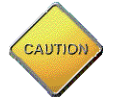

#### **EXTREME CAUTION SHOULD BE TAKEN WHEN HANDLING THE DEMO BOARD ONCE IT IS CONNECTED TO LIVE VOLTAGES!**

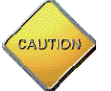

**THE DEMO SYSTEM IS ESD SENSITIVE! ESD PRECAUTIONS SHOULD BE TAKEN WHEN HANDLING THE DEMO BOARD!** 

# **1.3 DEMO KIT CONTENTS**

- 71M6531 Demo Board containing 71M6531D/F IC with preloaded Demo Program and prepared for either CT or shunt resistor operation
- Debug Board
- Shunt resistor with wire harness,  $400μΩ$  (for kits shipped in shunt configuration)
- Two 5VDC/1,000mA universal wall transformers w/ 2.5mm plug (Switchcraft 712A)
- Serial cable, DB9, Male/Female, 2m length (Digi-Key AE1379-ND)
- CD-ROM containing documentation (data sheet, board schematics, BOM, layout), Demo Code, and utilities

**Note:** The CD-ROM contains a file named **readme.txt** that specifies all files found on the media and their purpose.

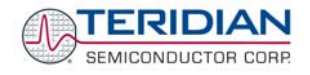

# <span id="page-10-0"></span>**1.4 COMPATIBILITY**

This manual applies to the following hardware and software revisions:

- 71M6531D/F, chip revision A03
- Demo Boards D6531N12A2
- Demo Board Code revision 6531\_4p6q\_12may08\_0cc.hex, 6531\_4p6q\_12may08\_0sc.hex (EQU 0) , 6531\_4p6q\_12may08\_1cc.hex EQU 1), 6531\_4p6q\_12may08\_2cc.hex (EQU 2), or later

# **1.5 SUGGESTED EQUIPMENT NOT INCLUDED**

For functional demonstration:

- PC w/ MS-Windows® versions XP, ME, or 2000, equipped with RS232 port (COM port) via DB9 connector
- One or two current transformers (CTs), preferably 2,000:1 turns ratio
- For software development (MPU code):
- Signum ICE (In Circuit Emulator): ADM-51
- [http://www.signum.com](http://www.signum.com/)
- Keil 8051 "C" Compiler kit: CA51

<http://www.keil.com/c51/ca51kit.htm>,<http://www.keil.com/product/sales.htm>

## **1.6 DEMO BOARD TEST SETUP**

[Figure 1-1](#page-10-1) shows the basic connections of the Demo Boards plus Debug Boards with the external equipment.

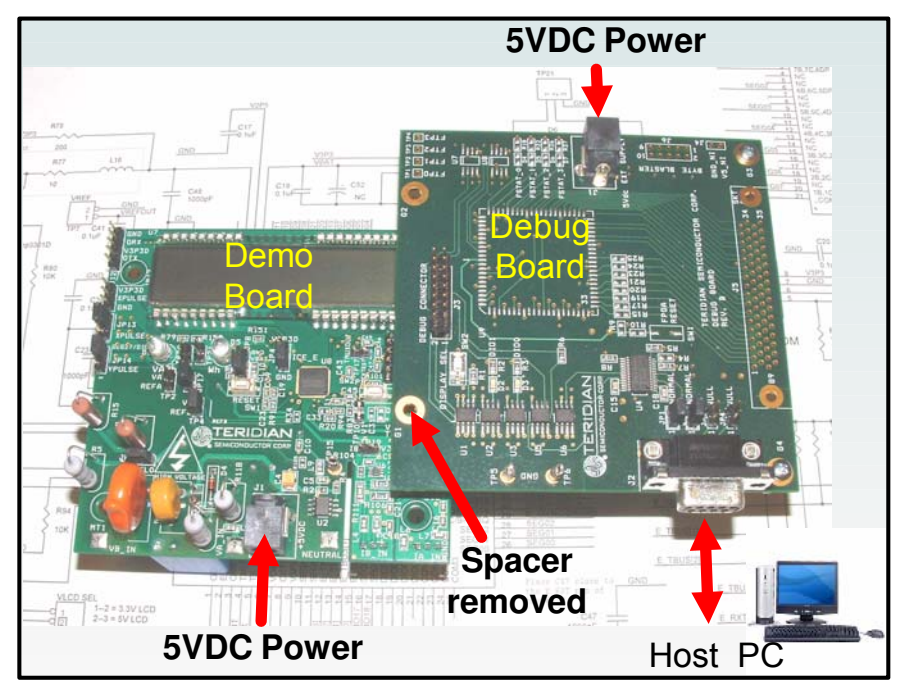

**Figure 1-1: Demo Board: Basic Connections** 

<span id="page-10-1"></span>The Debug Board can be plugged into J2 of the Demo Board. One spacer of the Debug Board should be removed, as shown in [Figure 1-1](#page-10-1). Alternatively, both boards can be connected using a flat ribbon cable, as shown in [Figure 1-2](#page-11-1). A male header has to be soldered to J3 of the Debug Board, and the female-to-female flat ribbon cable is not supplied with the Demo Kit (use Digi-Key P/N A3AKA-1606M-ND or similar).

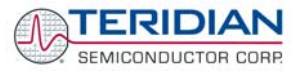

<span id="page-11-0"></span>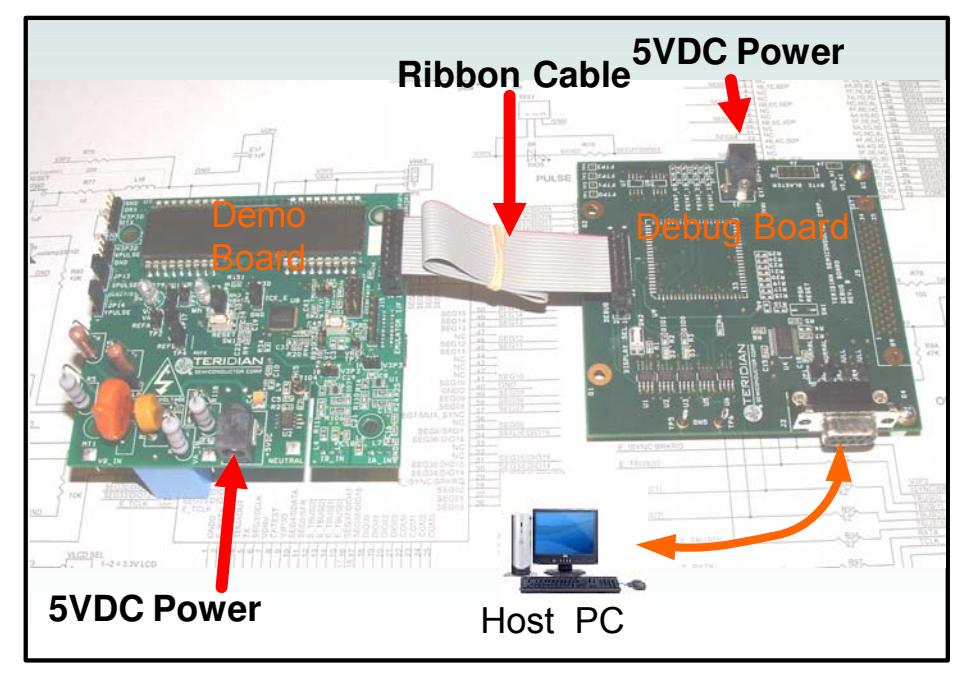

**Figure 1-2: Demo Board: Ribbon Cable Connections** 

<span id="page-11-1"></span>The 71M6531 Demo Board block diagram is shown in [Figure 1-3.](#page-12-1) It consists of a stand-alone meter Demo Board and an optional Debug Board. The Demo Board contains all circuits necessary for operation as a meter, including display, calibration LED, and power supply. The Debug Board, when not sharing a power supply with the meter, is optically isolated from the meter and interfaces to a PC through a 9 pin serial port.

Connections to the external signals to be measured, i.e. scaled AC voltages and current signals derived from shunt resistors or current transformers, are provided on the rear side of the Demo Board.

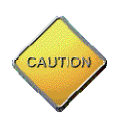

**It is recommended to set up the Demo Board with no live AC voltage connected, and to connect live AC voltages only after the user is familiar with the demo system.** 

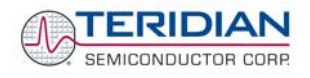

<span id="page-12-0"></span>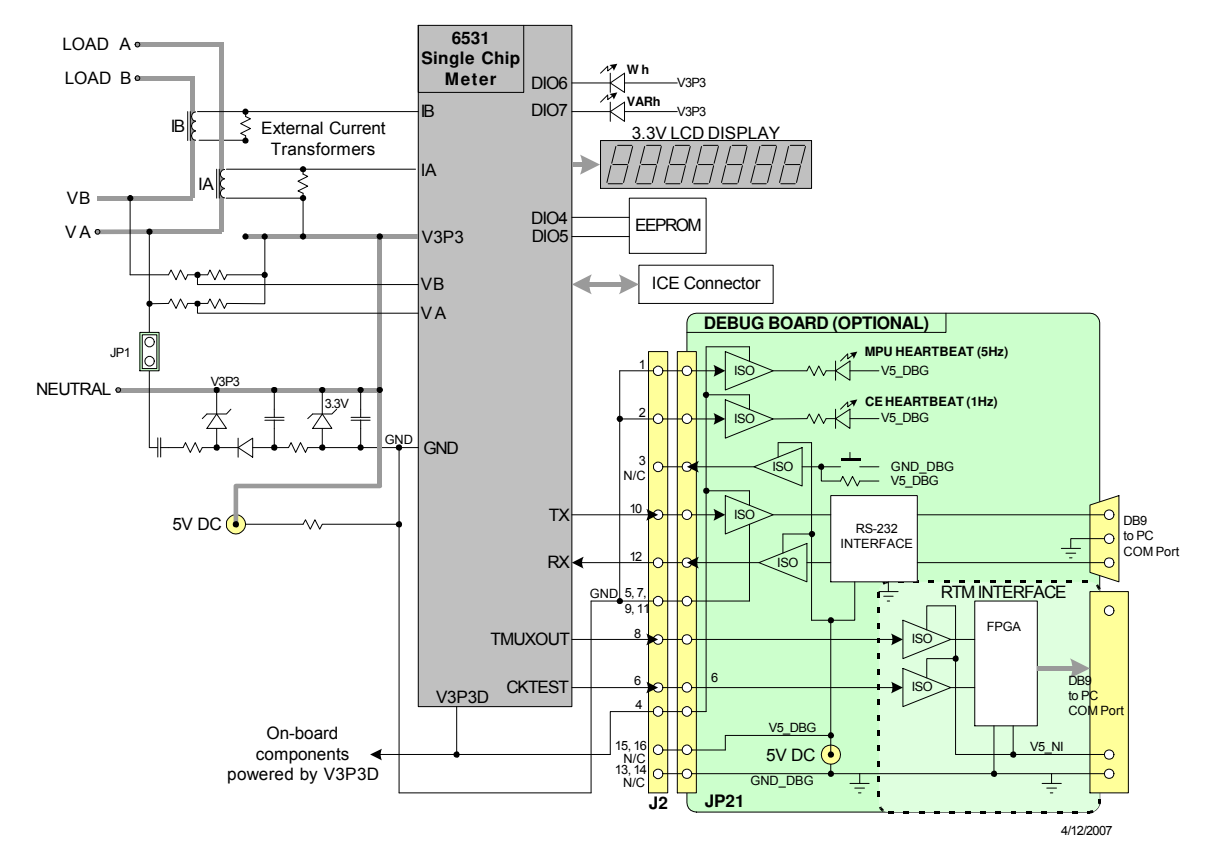

# DEMONSTRATION METER

#### **Figure 1-3: The TERIDIAN 6531 Demo Board with Debug Board Block Diagram (CT Configuration)**

Note: All analog input signals are referenced to the V3P3A net (3.3V power supply to the chip).

#### <span id="page-12-1"></span>**1.6.1 POWER SUPPLY SETUP**

There are several choices for meter the power supply:

- Internal (using the AC line voltage). The internal power supply is only suitable when the line voltage exceeds 220V RMS.
- External 5VDC connector (J1) on the Demo Board
- External 5VDC connector (J1) on the Debug Board.

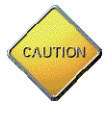

The power supply jumper, JP1, must be consistent with the power supply choice. JP1 connects the AC line voltage to the internal power supply. This jumper should usually be left in place.

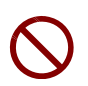

When the Demo Board is in shunt configuration, the shunt resistor has to be connected as shown in Figure 1-7 for the board to be powered via J1. Alternatively, a jumper cable between any header labeled V3P3 and the NEUTRAL terminal (J9) can be supplied.

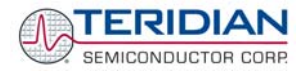

## <span id="page-13-0"></span>**1.6.2 CABLE FOR SERIAL CONNECTION**

For connection of the DB9 serial port to a PC, either a straight or a so-called "null-modem" cable may be used. JP1 and JP2 are plugged in for the straight cable, and JP3/JP4 are empty. The jumper configuration is reversed for the null-modem cable, as shown in [Table 1-3](#page-13-1).

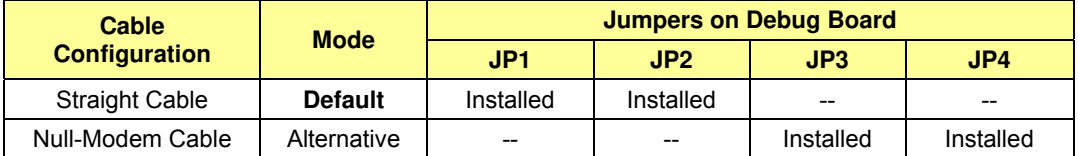

#### **Table 1-1: Jumper settings on Debug Board**

JP1 through JP4 can also be used to alter the connection when the PC is not configured as a DCE device. [Table 1-2](#page-13-2) shows the connections necessary for the straight DB9 cable and the pin definitions.

| <b>PC Pin</b> | <b>Function</b> | <b>Demo Board Pin</b> |  |  |
|---------------|-----------------|-----------------------|--|--|
|               | тх              |                       |  |  |
|               | RX              |                       |  |  |
|               | Signal Ground   |                       |  |  |

**Table 1-2: Straight cable connections** 

<span id="page-13-2"></span>[Table 1-3](#page-13-1) shows the connections necessary for the null-modem DB9 cable and the pin definitions.

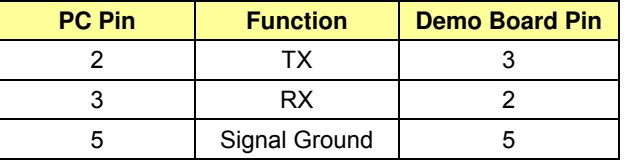

**Table 1-3: Null-modem cable connections** 

#### <span id="page-13-1"></span>**1.6.3 CHECKING OPERATION**

A few seconds after power up, the LCD display on the Demo Board should briefly display the following welcome text:

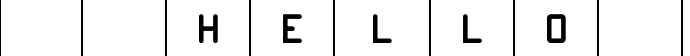

After the "HELLO" text, the LCD should display the following information:

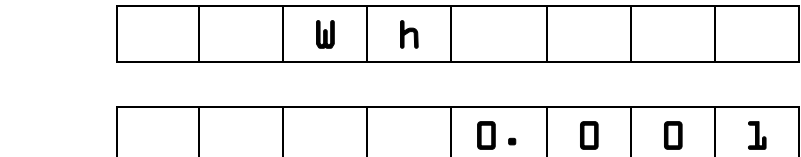

The text "Wh" indicates that accumulated Watt-hours are displayed. In the case shown above, 0.001 Wh were accumulated. The display will be cycling from numeric to text, indicating activity of the MPU inside the 71M6531D/F.

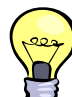

and:

In Mission Mode, the display can be cycled to display VARh, PF and other parameters by pressing the pushbutton (PB).

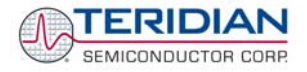

## <span id="page-14-0"></span>**1.6.4 SERIAL CONNECTION SETUP FOR THE PC**

After connecting the DB9 serial port to a PC, start the HyperTerminal application (or any other suitable communication program) and create a session using the communication parameters shown in [Table 1-4](#page-14-1).

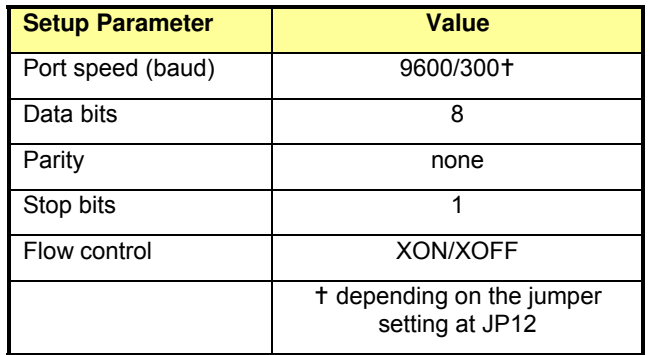

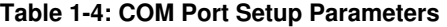

<span id="page-14-1"></span>HyperTerminal can be found by selecting Programs  $\rightarrow$  Accessories  $\rightarrow$  Communications from the Windows® start menu. The connection parameters are configured by selecting File  $\rightarrow$  Properties and then by pressing the Configure button (see [Figure 1-4\)](#page-14-2).

A setup file (file name "Demo Board Connection.ht") for HyperTerminal that can be loaded with File  $\rightarrow$  Open is also provided with the tools and utilities on the supplied CD-ROM.

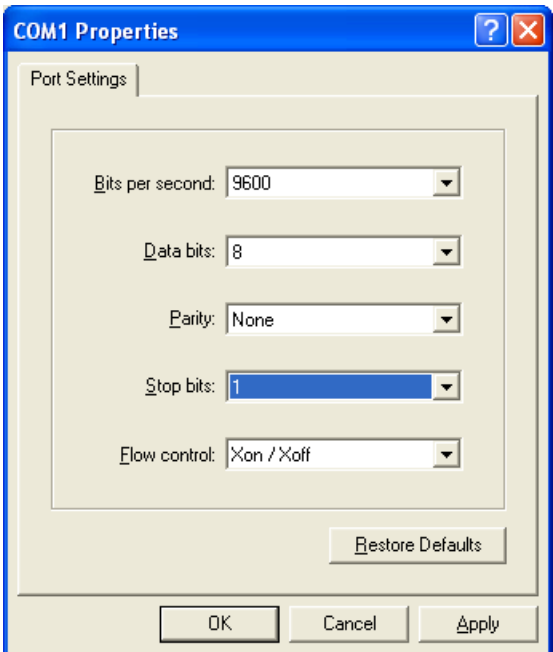

**Figure 1-4: Port Configuration Setup** 

<span id="page-14-2"></span>Note: Port parameters can only be adjusted when the connection is not active. The disconnect button, as shown in [Figure 1-5](#page-15-1) must be clicked in order to disconnect the port.

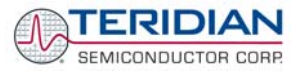

<span id="page-15-0"></span>

| <b><sup>18</sup> Demo Board Connection - HyperTerminal</b><br>H |                   |        |                    |         |            |  |      |
|-----------------------------------------------------------------|-------------------|--------|--------------------|---------|------------|--|------|
| Edit View Call Transfer Help<br>Eile                            |                   |        |                    |         |            |  |      |
| $\mathbb{Z}$<br>□□<br>DÐ.<br>€                                  |                   |        |                    |         |            |  |      |
| $1 \times 30$<br>!:04<br>02                                     | 00000000          | BA     |                    |         |            |  | ۸    |
| 02<br>!:04<br>$10$ $\sqrt{4}$                                   | 00000000          | B6     |                    |         |            |  |      |
| 000 <sub>b</sub><br>04<br>$\div 04$                             | 00069C2F          | -27    |                    |         |            |  |      |
| 0004<br>! : 01<br>$\sqrt{04}$                                   | - F7<br>00        |        |                    |         |            |  |      |
| 0005<br>$\div 04$<br>$\mathbf{M}$                               | 3602D93E          | A4     |                    |         |            |  |      |
| 0009<br>!:04<br>0 <sub>4</sub>                                  | 207463CB          | 2D     |                    |         |            |  |      |
| 0015<br>!:02<br>04                                              | 5E<br>1770        |        |                    |         |            |  |      |
| !:02<br>በበ17<br>04                                              | 0820<br><b>BB</b> |        |                    |         |            |  |      |
| $\div 02$<br>0019<br>04                                         | 0000<br>E1        |        |                    |         |            |  |      |
| !:01<br>001D<br>04                                              | DE<br>00          |        |                    |         |            |  |      |
| 0025<br>!:04<br>04                                              | 054DECBE          | D7     |                    |         |            |  |      |
| 002B<br>!:04<br>04                                              | 3DCC7800          | 4 C    |                    |         |            |  |      |
| 002F<br>! : 02<br>04                                            | 0820 A3           |        |                    |         |            |  |      |
| 0031<br>!:04<br>04                                              | 0007D58D          | 5E     |                    |         |            |  |      |
|                                                                 |                   |        |                    |         |            |  |      |
|                                                                 |                   |        |                    |         |            |  |      |
| $\mathbb{H}\mathbb{H}$ .<br>≮∣                                  |                   |        |                    |         |            |  | $\,$ |
| Connected 0:22:30<br>ANSIW                                      | 9600 7-N-2        | SCROLL | CAPS<br><b>NUM</b> | Capture | Print echo |  | -38  |

**Figure 1-5: Hyperterminal Sample Window with Disconnect Button**

# <span id="page-15-1"></span>**1.7 USING THE DEMO BOARD**

The 71M6531 Demo Board is a ready-to-use meter prepared for use with an external shunt resistor.

Using the Demo Board involves communicating with the Demo Code. An interactive command line interface (CLI) is available as part of the Demo Code. The CLI allows modifications to the metering parameters, access to the EEPROM, initiation of auto-calibration sequences, selection of the displayed parameters, changing calibration factors and many more operations.

Before evaluating the 71M6531 Demo Board, users should get familiar with the commands and responses of the CLI. A complete description of the CLI is provided in section [1.7.2](#page-16-1).

#### **1.7.1 CYCLING THE LCD DISPLAY**

The Demo Codes for the 71M6531 Demo Board allow cycling of the display using the PB button. By briefly pressing the button, the next available parameter from [Table 1-5](#page-16-2) is selected. This makes it easy to navigate various displays for Demo Boards that do not have the CLI.

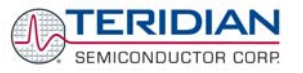

<span id="page-16-0"></span>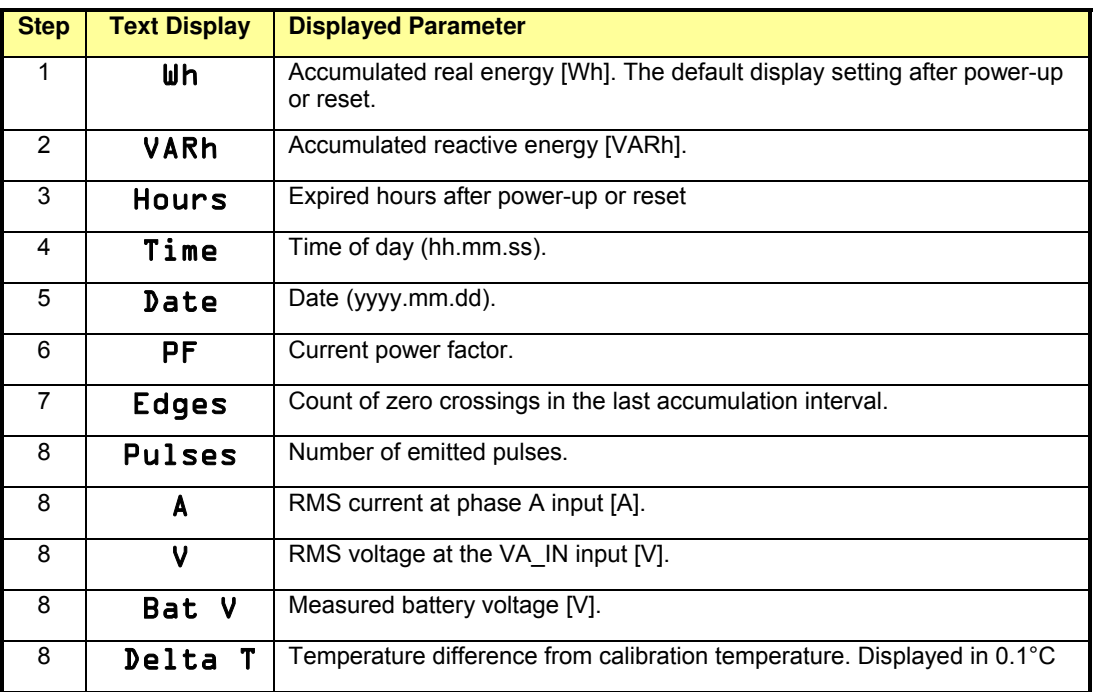

#### **Table 1-5: Selectable Display Options**

### <span id="page-16-2"></span><span id="page-16-1"></span>**1.7.2 SERIAL COMMAND LINE INTERFACE (CLI)**

Once, communication to the Demo Board is established, press <CR> and the Demo Program prompt ("**>**") should appear. Type >i to verify that the Demo Program version is revision 4p6q or later.

Users should familiarize themselves with the Demo Program commands described in the tables below.

The Demo Program (Demo Code) is compiled with EEPROM specified as the non-volatile memory. This means that the default calibration factors are stored in flash memory while the calibration factors resulting from an actual calibration are stored in EEPROM.

The tables below describe the commands in detail. Type '?' for a display of available commands.

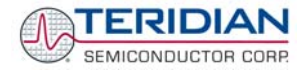

#### *Commands for CE Data Access:*

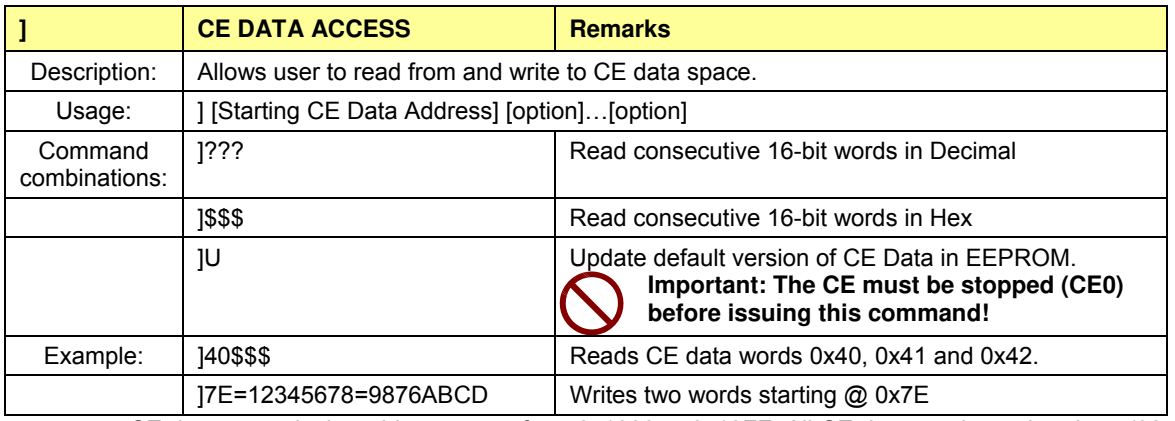

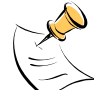

CE data space is the address range from 0x1000 to 0x13FF. All CE data words are in 4-byte (32bit) format. The offset of 0x1000 does not have to be entered when using the ] command, thus typing JA? will access the 32-bit word located at the byte address  $0x1000 + 4 * A = 0x1028$ .

#### *Commands for MPU/XDATA Access:*

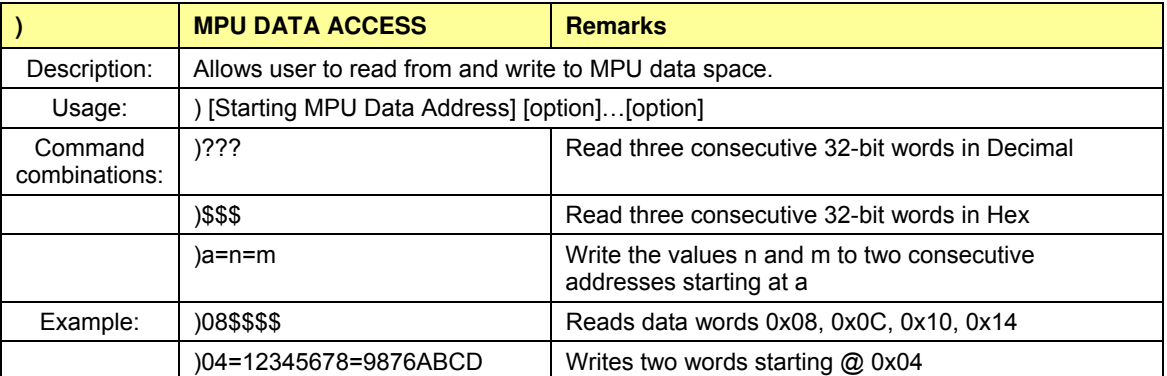

MPU or XDATA space is the address range for the MPU XRAM (0x0000 to 0x0FFF). All MPU data words

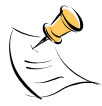

are in 4-byte (32-bit) format. Typing ]A? will access the 32-bit word located at the byte address 4 \* A = 0x28. The energy accumulation registers of the Demo Code can be accessed by typing two question marks ("??").

#### *Commands for I/O RAM (Configuration RAM) and SFR Control:*

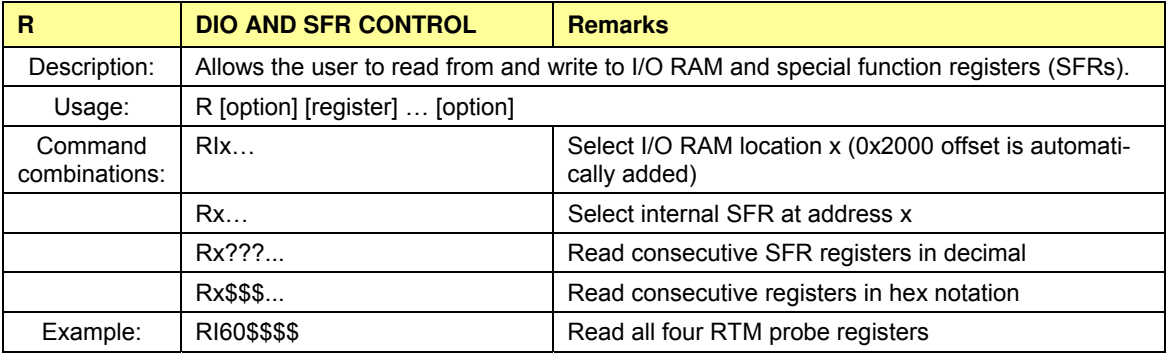

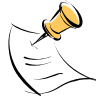

DIO or Configuration RAM space is the address range 0x2000 to 0x20FF. This RAM contains registers used for configuring basic hardware and functional properties of the 71M6531D/F and is organized in bytes (8 bits). The 0x2000 offset is automatically added when the command RI is typed. The SFRs (special function registers) are located in internal RAM of the 80515 core, starting at address 0x80.

#### *Commands for EEPROM Control:*

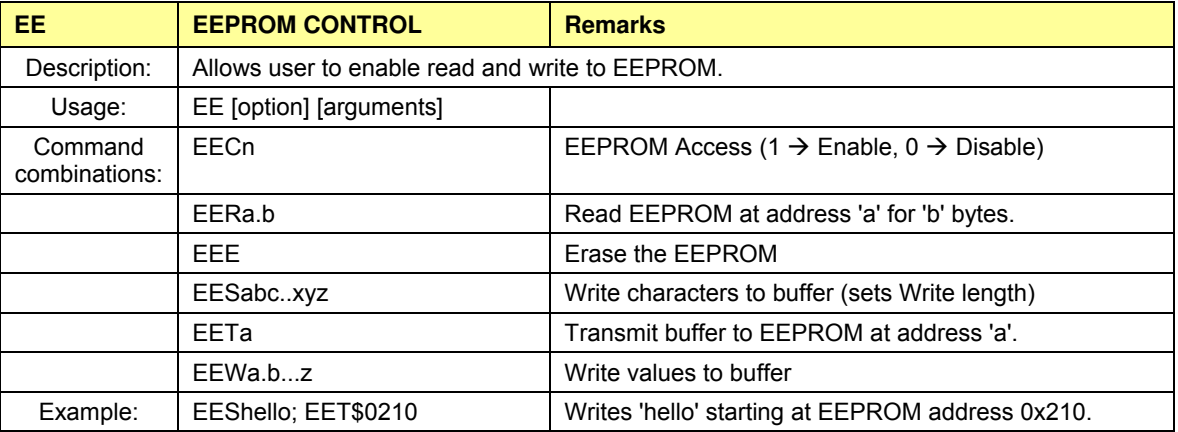

The EEC1 command must be issued before the EEPROM interface can be used. The execution of the EEE command takes several seconds. During this time, no other commands can be entered.

#### *Auxiliary Commands:*

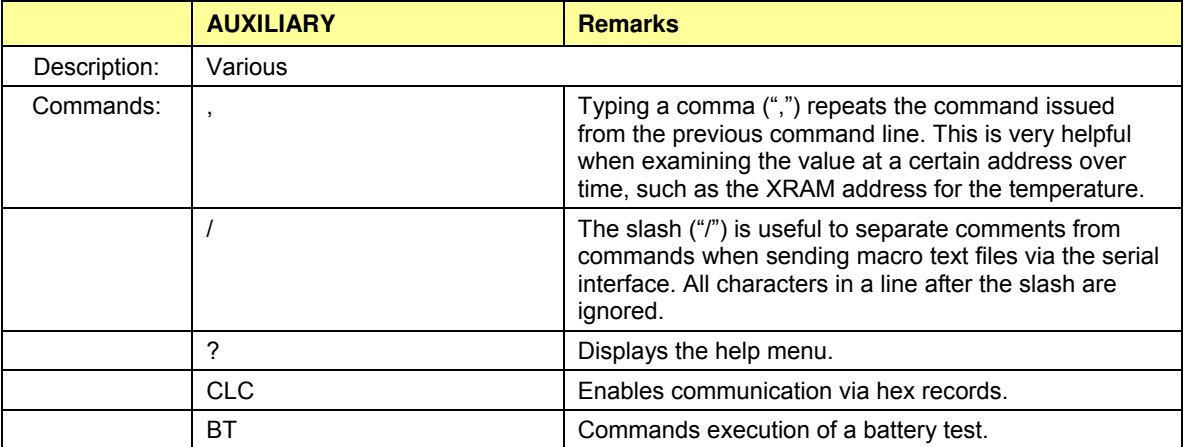

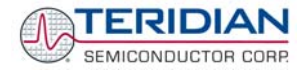

#### *Commands controlling the CE:*

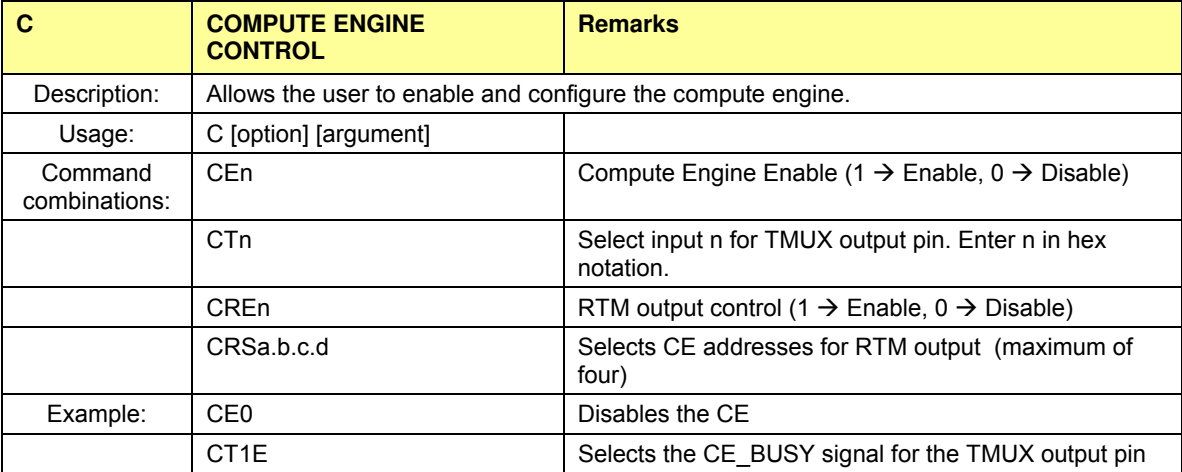

#### *Calibration Commands:*

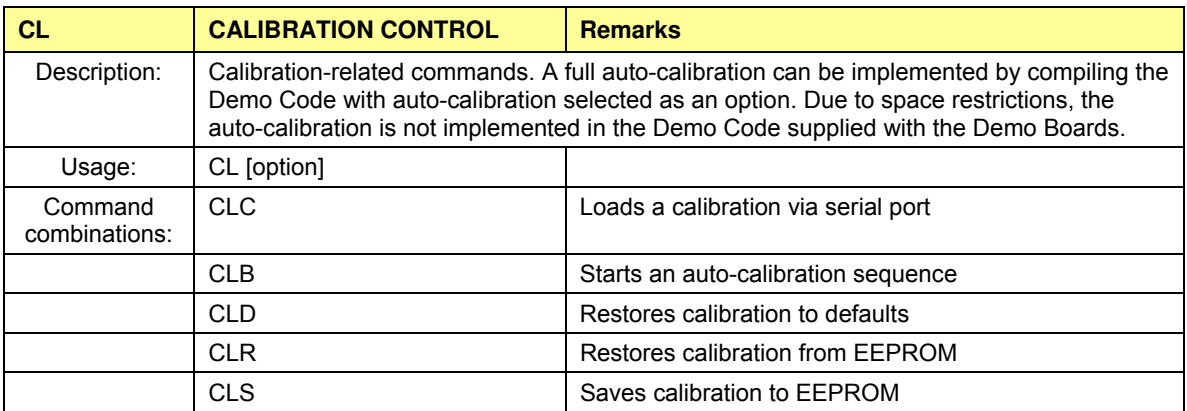

#### *Commands for Identification and Information:*

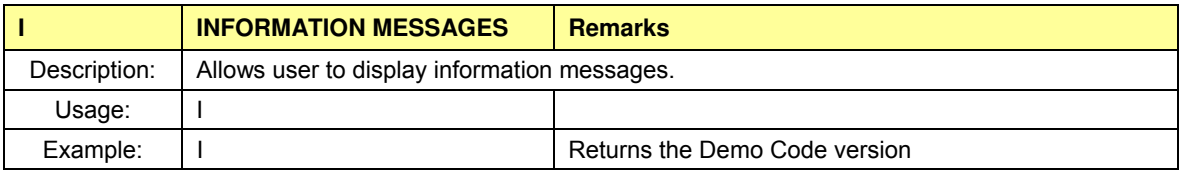

The I command is used to identify the revisions of Demo Code and the contained CE code.

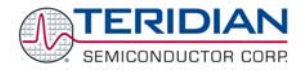

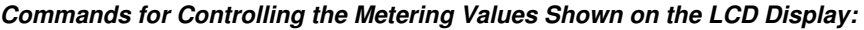

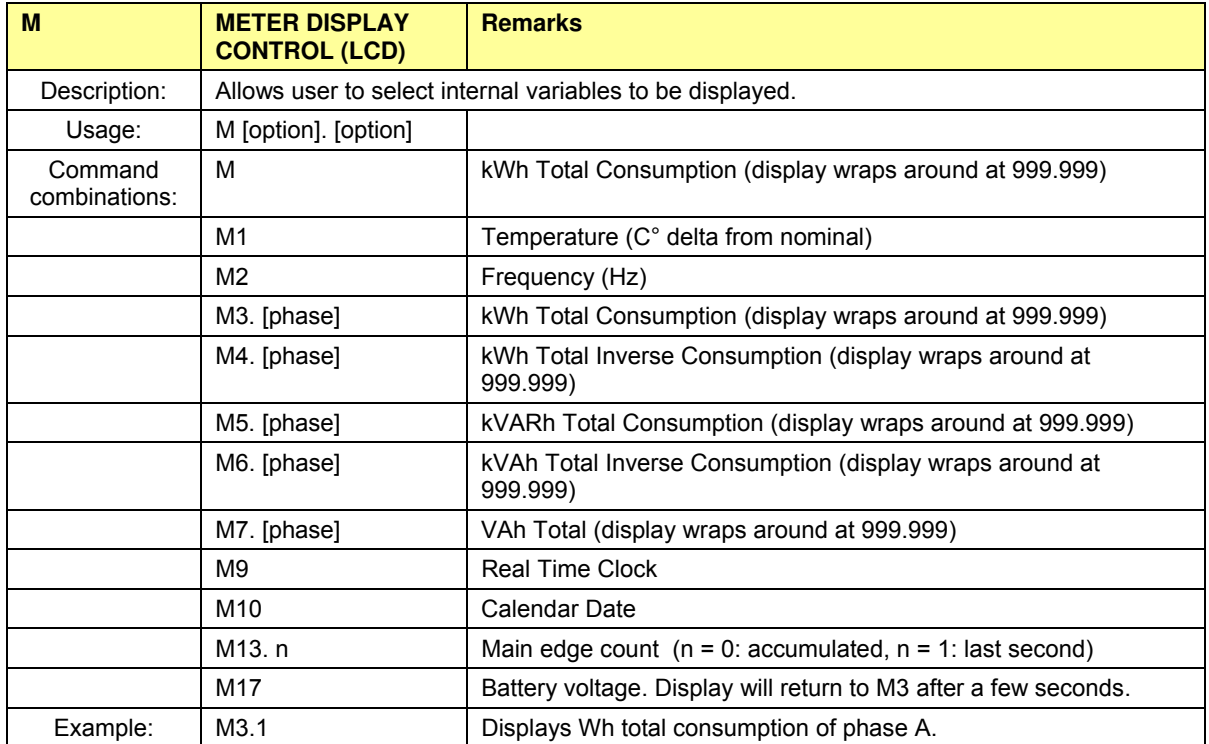

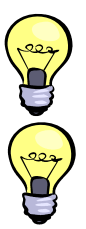

**Displays for total consumption wrap around at 999.999kWh (or kVARh, kVAh) due to the number of available display digits. Internal registers (counters) of the Demo Code are 64 bits wide and do not wrap around.** 

**T he internal accumulators in the Demo Code use 64 bits and will neither overflow nor wrap a round under normal circumstances. The restriction to only six digits is due to the r equirement to provide one digit showing the display mode that is separated by a blank digit f rom the displayed values.** 

#### *C ommands for Controlling the RMS Values Shown on the LCD Display:*

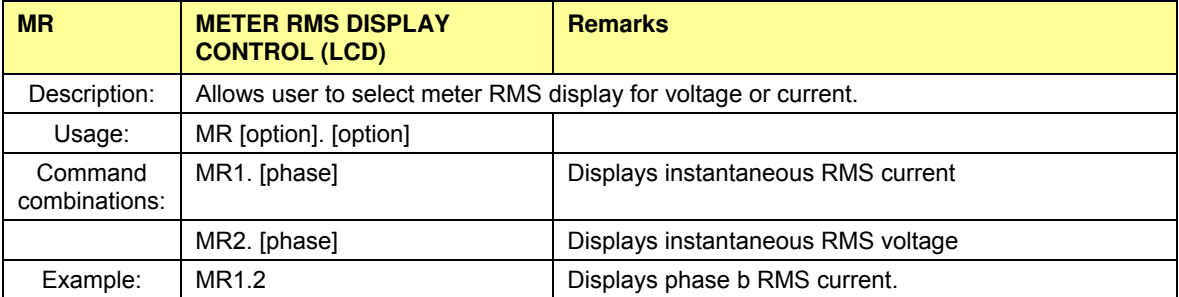

#### *Commands for Controlling the MPU Power Save Mode:*

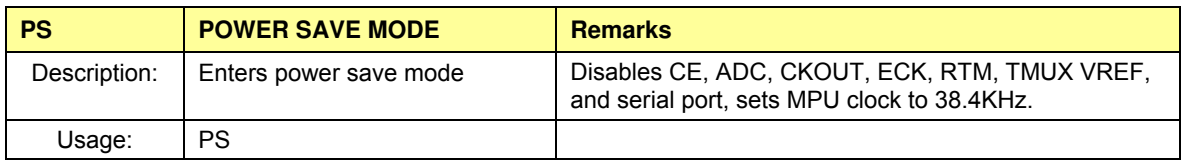

Return to normal mode is achieved by issuing a hardware reset.

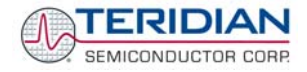

#### *Commands for Controlling the RTC:*

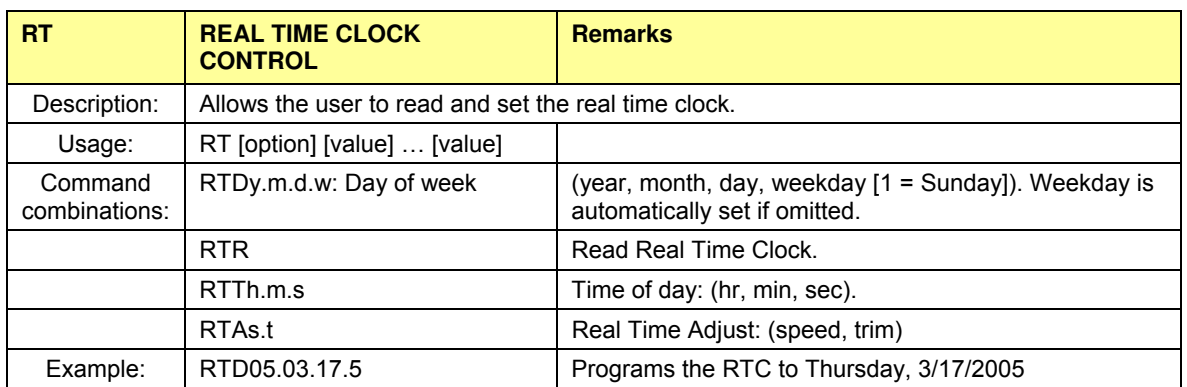

#### *Reset Commands:*

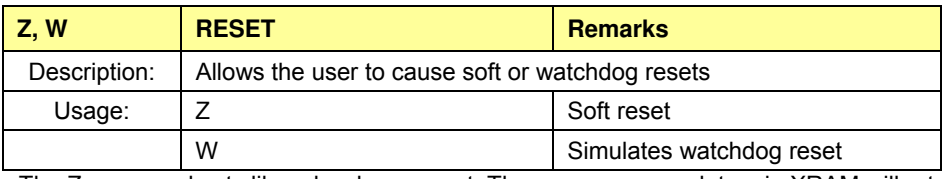

The Z command acts like a hardware reset. The energy accumulators in XRAM will retain their values.

#### *Commands for Controlling the LCD and Sleep Modes (when in Brownout Mode):*

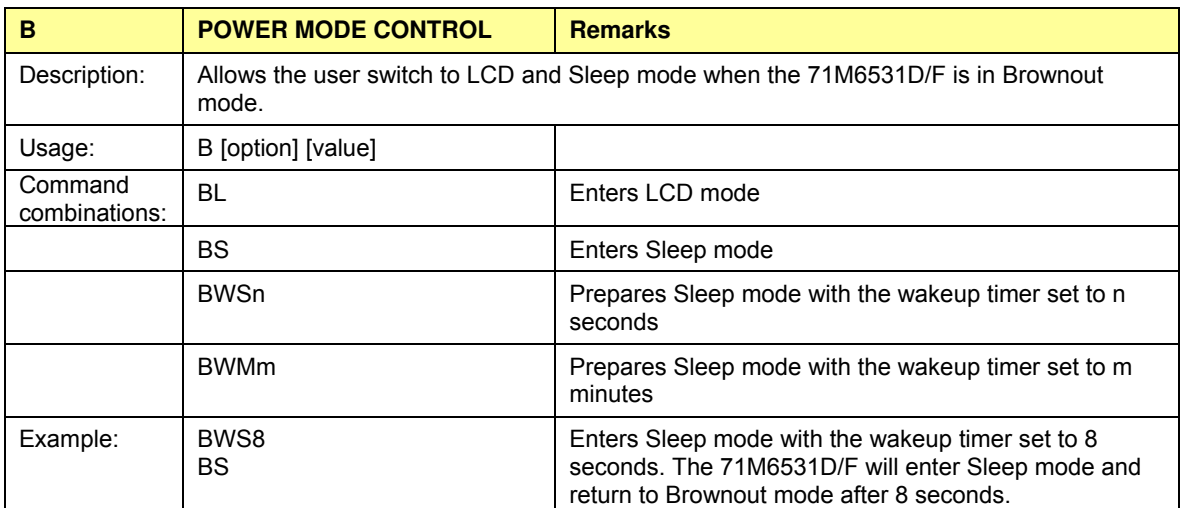

#### <span id="page-22-0"></span>*Commands for Error Recording:*

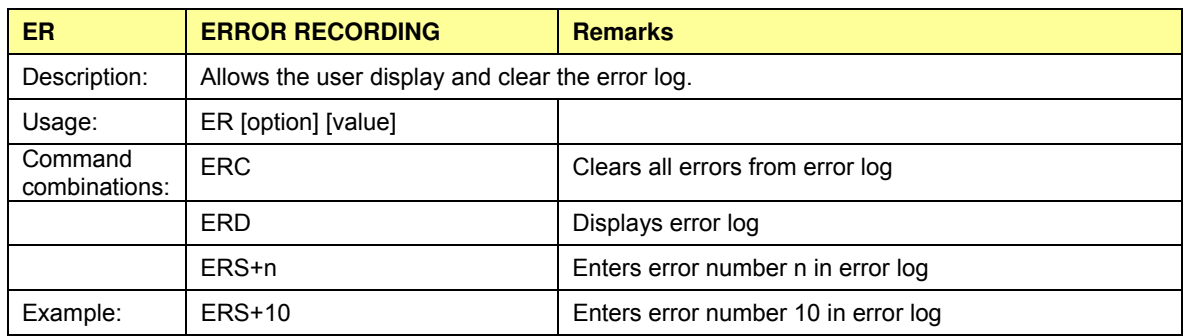

#### **1.7.3 COMMUNICATING VIA INTEL HEX RECORDS**

Communication with the 71M6531D/F IC, especially by computers and/or ATE, may also be accomplished using a simplified protocol based on Intel Hex records. These records can still be sent and received with an ordinary terminal, and coding and decoding of commands and responses is straight-forward.

#### **Using the Hex-Record Format**

Intel's Hex-record format allows program or data files to be encoded in a printable (ASCII) format, allowing editing of the object file with standard tools and easy file transfer between a host and target. An individual hex-record is a single line in a file composed of one or several Hex-records.

Entering "CLC" from the text-based command line interface enables the hex-record interface.

Hex-Records are character strings made of several fields which specify the record type, record length, memory address, data, and checksum. Each byte of binary data is encoded as a 2-character hexadecimal number: the first ASCII character representing the high-order 4 bits, and the second the low-order 4 bits of the byte. The six fields that comprise a Hex-record are defined in [Table 1-6.](#page-22-1)

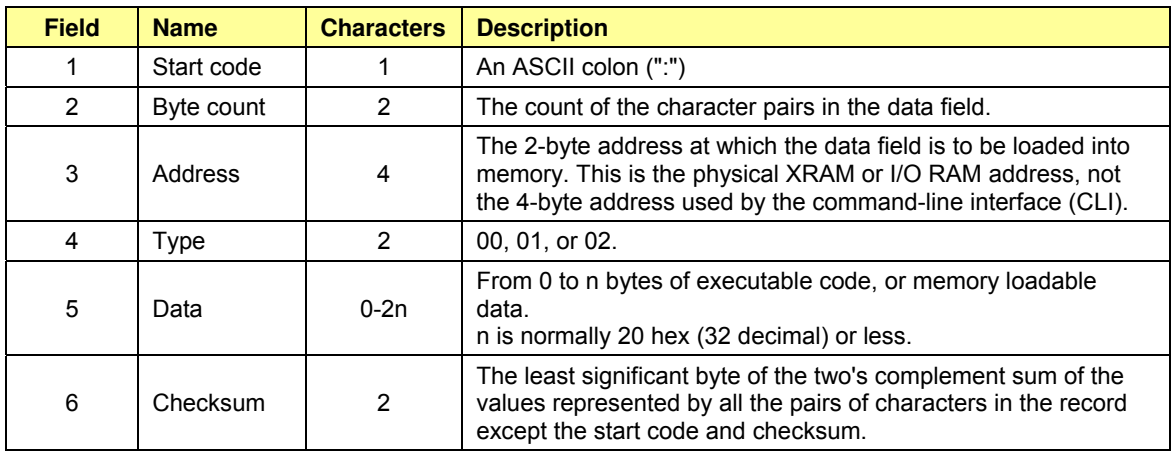

#### **Table 1-6: Fields of a Hex Record**

<span id="page-22-1"></span>Each record may be terminated with a CR/LF/NULL character. Accuracy of transmission is ensured by the byte count and checksum fields. This is important when series of values such as calibration constants are transmitted to a meter, e.g. by ATE equipment in a factory setting. When entering hex records manually, the user may also choose "FF" ("wild card") as the checksum. In this case, the Demo Code omits comparing the checksum with the received record(s).

This is how the checksum is calculated manually (if necessary):

- 1) The hex values of all bytes (except start code and checksum itself) are added up.
- 2) The last two hex digits are subtracted from 0xFF.
- 3) The value 0x01 is added.

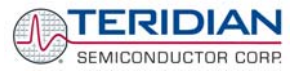

<span id="page-23-0"></span>As opposed to the standardized Hex-records that offer three possible types (data, termination, segment base), six different types are supported for communicating with the 71M6531D/F. These data types basically encode command types (read/write) along with the data source or destination, as listed in [Table 1-7](#page-23-1).

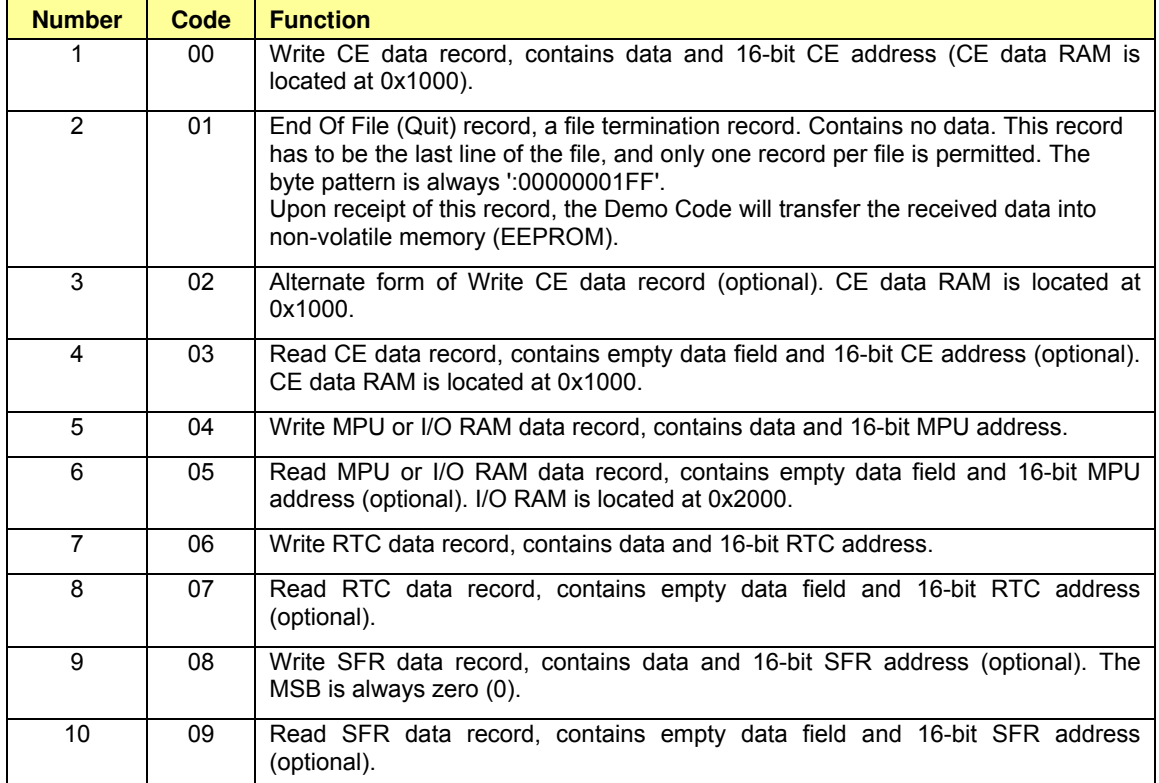

#### **Table 1-7: Data (command) types**

<span id="page-23-1"></span>[Table 1-8](#page-23-2) lists a few examples of hex records.

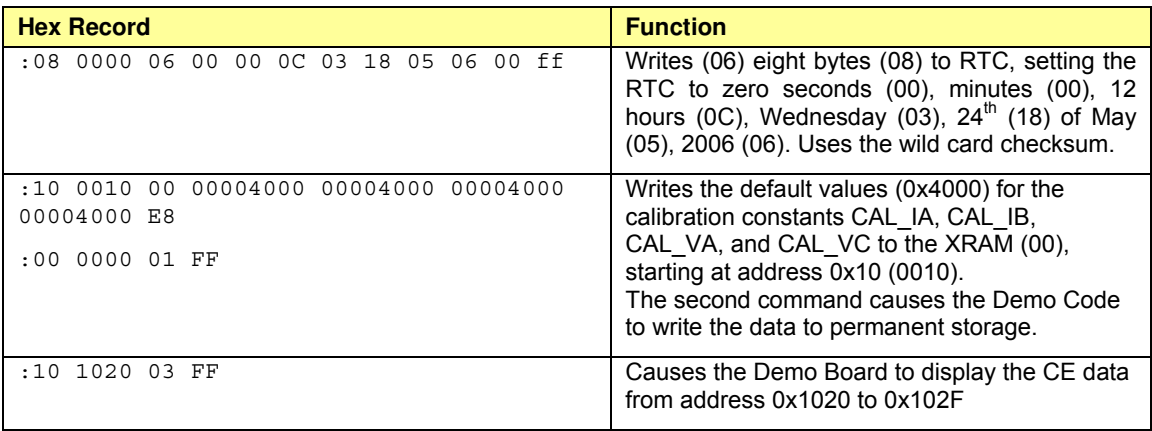

#### **Table 1-8: Hex Record examples**

<span id="page-23-2"></span>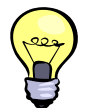

The Demo Board will not echo any inputs from the terminal (they screen will stay blank except for the asterisk (**\***) issued after the user enters <CR><LF>). It is useful to configure Hyperterminal for "auto-echo". This can be done by selecting "Properties" from the "File" menu, then clicking on the "Settings" tab and clicking the "ASCII Setup" button.

No <ENTER> key is necessary at the end of a manually entered record.

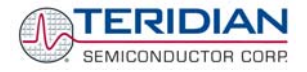

<span id="page-24-0"></span>Spaces in between the fields (to increase readability), as in the example above, are ignored by the Demo Boards.

If a hex record is accepted, the Demo Board returns a "**!**". If the hex record is not accepted, the Demo Board sends a "**?**" and other text, depending on the context (only the 16KB Demo Code will send text). When only a partial record is entered, the Demo Board will time out after around 30 seconds and then send  $<$ CR $>$  $<$  I F $>$ .

A number of pre-assembled hex records is supplied with the Demo Code. It is easier to send a pre-assembled record using the "send text file" feature in the "Transfer" menu of Hyperterminal, than assembling hex record from scratch.

The pre-assembled hex records are contained in a ZIP file named 6531\_scripts.zip on the CD-ROM supplied with the Demo Kits. [Table 1-9](#page-24-1) shows the records available and their function.

| <b>Hex Record Name</b> | <b>Function</b>                                                                                                    |  |
|------------------------|----------------------------------------------------------------------------------------------------|--|
| set 6531 defaults.txt  | Sets the default configuration, including all CE variables. Transferring<br>this record is necessary when data in the EEPROM is lost or<br>compromised. |  |
| read 6531 temp.txt     | Displays the current temperature reading from the CE                                                                                                    |  |
| set 6531 temp.txt      | This record can be edited to set the nominal (calibration) temperature                                                                                  |  |
| read 6531 power.txt    | Displays the valid power data                                                                                                    |  |
| read 6531 ce.txt       | Displays CE data from memory locations 0x1020 to 0x10FF                                                                                                 |  |
| read 6531 config.txt   | Displays configuration data. This hex record includes comment text<br>helping to interpret the received data.                                           |  |
| set 6531 rtm.txt       | Sets up the real-time monitor                                                                                                    |  |

**Table 1-9: Pre-assembled hex records** 

## <span id="page-24-1"></span>**1.7.4 USING THE BATTERY MODES**

The 71M6531D/F is in so-called Mission mode, as long as 3.3VDC is supplied to the V3P3SYS pin. If this voltage is below the minimum required operating voltage which is usually indicated by V1 < 1.6 (internal VBIAS voltage), and if no battery is connected to the VBAT pin, the chip is powered off.

Battery modes can be used if a battery or other DC source supplying a DC voltage with in the operating limits for the battery input is applied to the battery pin (VBAT, pin 49) of the chip. On the Demo Board, the battery should be connected to pin 2 (+) and 3 (-) of JP8.

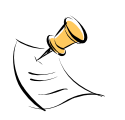

 **In order to prevent corruption of external memory, which could occur when main power is removed from the Demo Board while no battery is present, the Demo Code is shipped with the battery modes DISABLED. When the battery modes are disabled, the MPU will be halted once it enters brownout mode, even when a battery is present. See section 1.10.2 for instruction on how to enable battery modes.** 

If the main power source (internal or external power supply) is removed while a battery is connected to JP8 as described above, and if the battery modes are enabled with header JP12, the 71M6531D/F automatically enters Brownout mode. The Demo Code will then automatically transition from Brownout mode to Sleep mode.

By pressing the pushbutton PB, the chip is temporarily brought back to LCD mode. After a few seconds in LCD mode, the chip returns to Sleep mode.

By pressing the RESET pushbutton while the chip is in Sleep mode, the chip will enter Brownout mode.

#### **Both the RESET and PB buttons are powered by the battery voltage (VBAT).**

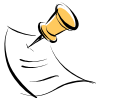

In Brownout mode, the analog functions are disabled, and the MPU functions at very low speed. DIO pins and the UART are still functional. If the chip supports the command line interface, it will signal Brownout

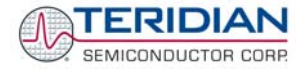

mode, and the command prompt "B" will be visible on the terminal connected to the Demo Board, followed by the ">" sign:

#### **B>**

The LCD displays a decimal dot in the left-most digit to indicate that it is in Brownout mode, as shown below:

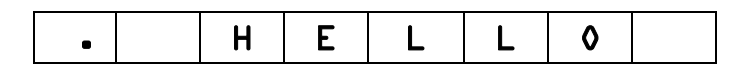

The following commands can be entered via the CLI in Brownout mode:

- BL enters LCD mode
- BS enters Sleep mode.
- BWSn enters sleep mode for n seconds, then returns to Brownout mode
- BWMm enters sleep mode for m minutes, then returns to Brownout mode

In Sleep Mode, almost all functions are disabled. Only the RTC and the wakeup timer are still active. The wakeup signal from the timer and the pushbutton (SW2 on the Demo Board) take the 71M6531D/F back to Brownout mode.

A hardware reset, while in any battery mode, takes the 71M6531D/F back to Brownout mode.

## **1.8 USING THE DEMO BOARD FOR METERING FUNCTIONS**

#### **1.8.1 MODIFYING DEMO CODE TO CT OR SHUNT MODE**

Script files contained in the CD-ROM shipped with the Demo Kit can be used to modify the constants used in the Demo Code from CT to shunt mode or vice versa. Three script files are available:

- 1. **6531ctct.txt** sets 6531 Demo Code for IA: 2000:1 CT (Imax = 208A) and IB:  $2000:1$  CT (ImaxB = 208A)
- 2. **6531ctshunt.txt**: IA: 2000:1 CT (Imax = 208A) IB: 400 μΩ shunt (ImaxB = 442A)
- 3. **6531shuntct.txt**: IA: 400 μΩ shunt (Imax = 442A) IB: 2000:1 CT  $(ImaxB = 208A)$

To apply a script file, select "transfer -> send\_text\_file" from the HyperTerminal user interface.

#### **1.8.2 USING THE DEMO BOARD IN SHUNT AND CT MODES**

The Demo Board may be used with current shunt sensors of 400µΩ resistance or current transformers (CTs). It is programmable for a Kh factor of 1.0 and (see Section 0 for adjusting the Demo Board for current transformers). Section 1.8.6 describes proper wiring and safety precautions for shunt operation.

Once, voltage is applied and load current is flowing, the red LED D5 will flash each time an energy sum of 1.0 Wh is collected. The LCD display will show the accumulated energy in Wh when set to display mode 3 (command **>M3** via the serial interface).

Similarly, the red LED D6 will flash each time an energy sum of 1.0 VARh is collected. The LCD display will show the accumulated energy in VARh when set to display mode 5 (command **>M5** via the serial interface).

The D6531N12A2 Demo Boards can be operated with CTs on channel B, which is equipped with the proper burden resistors for 2000:1 CTs.